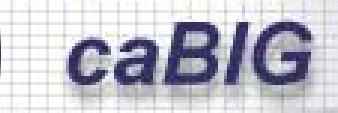

cancer Biomedical **Informatics Grid** 

## **caBIG Business Process Overview**

Rockville, MD October 2004

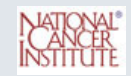

# **Invoicing Online IOL**

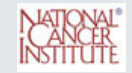

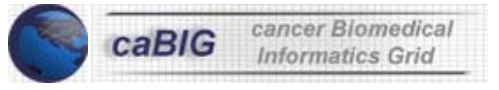

#### **All caBIG deliverables will be submitted and tracked using the Invoicing Online IOL**

- ▶ Centers will submit all invoices through Invoice Online based on SOW/Deliverables Table
- ▶ Centers will have:
	- Direct access to their invoice information in real time
	- Invoice submit date
	- Invoice approved date
	- History with Check Number and Issue Date
	- Direct e-mail access to subcontracts administrator
- Accounts Payable Releases Invoice for payment on due date ( Net 30)
- $\blacktriangleright$  Bank issues payment through direct deposit (ACH), wire, or a standard check
- $\blacktriangleright$ IOL updates

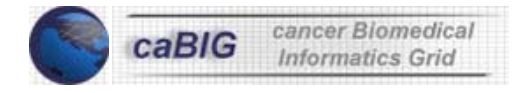

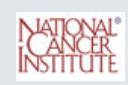

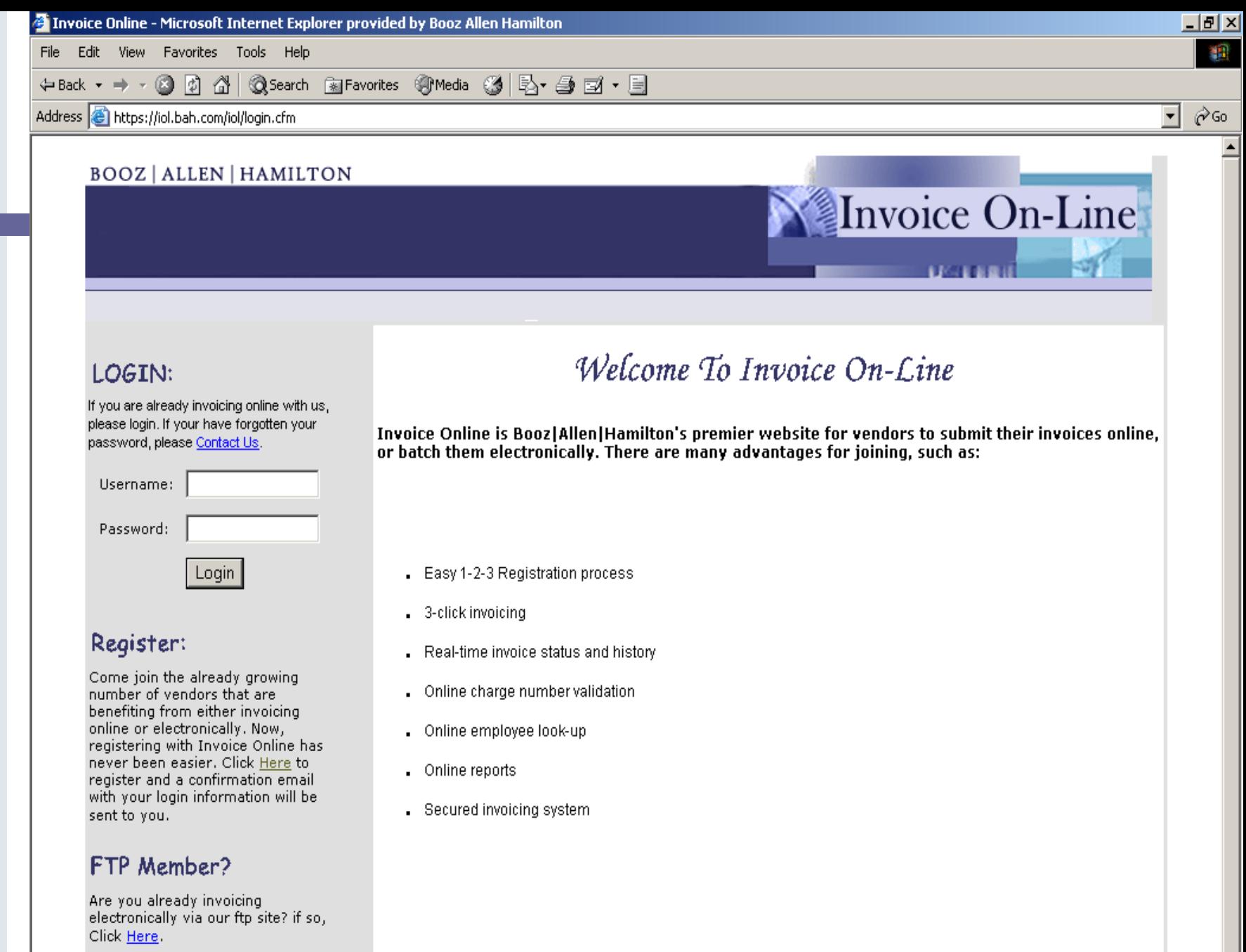

**NATIONAL®**<br>INSTITUTE

⊒

#### **To use IOL each Center will have to pre-register:**

- The first step to becoming an Invoice Online (IOL) vendor is to register on the IOL website at: https://iol.bah.com. Follow the steps below to register online:
- **Step 1:** On the left side of the IOL Home Page, scroll down to the section titled "Register". Click the blue underlined hyperlink for "Click Here to Register".
- **Step 2:** Carefully review the Terms & Conditions for invoicing online using IOL. Please note that your vendor payment terms (ex. Net 30) are not expedited by using IOL. Payment will still adhere to the specified payment terms. If you agree to all the Terms & Conditions, click "Agree" at the bottom of the screen.
- $\blacktriangleright$  **Step 3:** Complete the registration form with the appropriate information. Note that you may leave blank any information you do not have (ex. Booz Allen Vendor Number). As an IOL vendor, click the first checkbox for: "If you plan on individual invoicing online, check this box". Click "Submit" once you have completed the registration form.
- **Step 4:** Your registration will be reviewed and evaluated by the IOL Systems Team. Once your registration has been approved, you will be provided with your IOL Username (your Booz Allen Vendor Number) and Password.

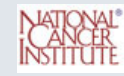

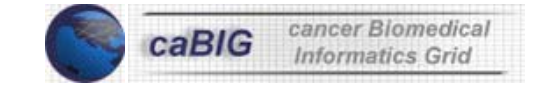

#### **Notes for IOL**

- $\blacktriangleright$  Once you have been provided with your username and password, you may logon to IOL and begin the process of submitting invoices.
- ▶ You will be asked to submit a test invoice through IOL to ensure that no mistakes are made when an actual invoice is put through and to identify any potential issues that may arise from online invoicing.
- $\blacktriangleright$  Also, note that you will be asked to submit paper invoices in parallel to online invoices for a period of 2 months. This allows all your invoices to be properly reconciled and moved completely to an online environment.

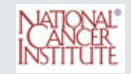

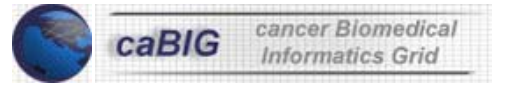

#### **Once your account has been created you will be Submitting Online Invoices using IOL**

- $\blacktriangleright$ **Step 1:** Logon to IOL at: https://iol.bah.com using the provided username and password.
- $\blacktriangleright$ **Step 2:** To submit a new invoice, click the "New Invoice" link on the Home Page
- $\blacktriangleright$  **Step 3:** Complete sections of online invoice that are not pre-populated with data directly from the Purchase Order, make sure you paste the milestone name from caMP in this section
- $\blacktriangleright$  **Step 4:** Fill in any information in the following fields
	- Comments used if you have any notes or comments that are helpful in invoice processing.
	- This Invoice enter the amount you wish to invoice at this time on each open line item.
	- Invoice Quantity enter the amount of hours you wish to invoice for at this time.
- ▶ **Step 5:** Submit Invoice

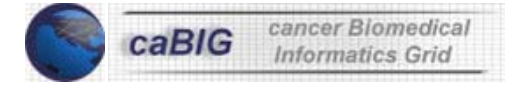

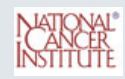

#### **Once an invoice has been submitted you can check its status by:**

- $\blacktriangleright$ **Step 1:** Click the "Invoice History" link on the top navigation bar.
- $\blacktriangleright$  **Step 2:** You can either input an Invoice Number and Invoice Date if you are searching for a particular invoice, or simply click "Search" to view all invoices submitted through IOL.
- $\blacktriangleright$  **Step 3:** You will be displayed with the Purchase Order (PO) Number, Release Number, Invoice Number, Invoice Date, Invoice Amount, and Status for each invoice you have submitted on IOL. To open up an invoice, click the blue hyperlinked "Invoice Number" to view the invoice in read-only format. You may print this page to submit with your paper receipts to Booz Allen Accounts Payable.

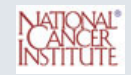

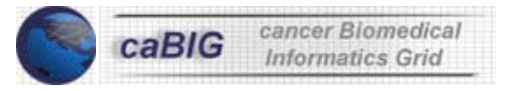

### **IOL POC's**

 $\blacktriangleright$  If you have any questions while submitting an online invoice using IOL, please contact:

Bill Quick 703-984-2042 Tessie Felarca 703-984-2033

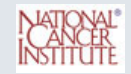

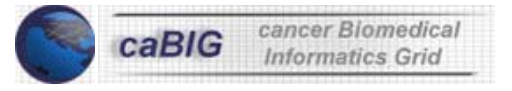

**Cancer Center activities are the foundation of caBIG success. Monthly Cancer Center reports help us monitor the pulse of the project.**

- ▶ Program level status reports to Dr. Anna Barker and Dr. Ken Buetow
- ▶ caBIG Website materials
- ▶ Cancer Center Director Updates
- ▶ Scientific meeting presentation materials
- ▶ External communications materials

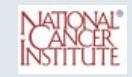

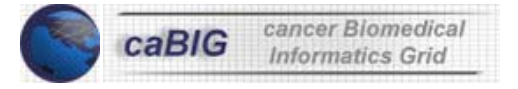

#### **caBIG Points of Contact**

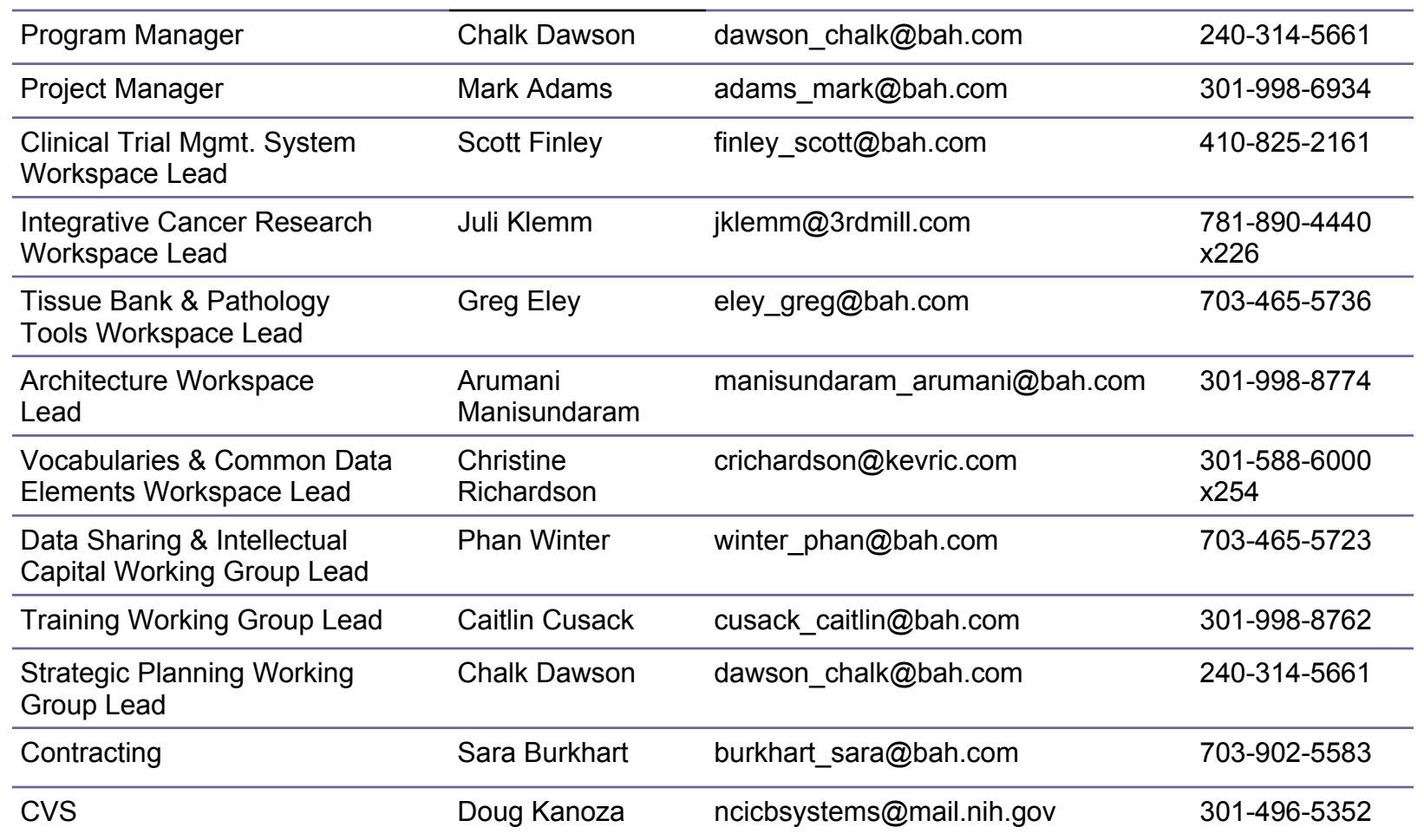

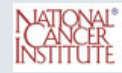

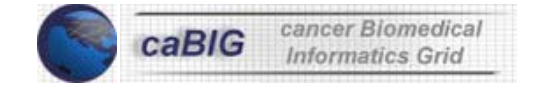